## SkyWay **NAVI-G5v4.0**

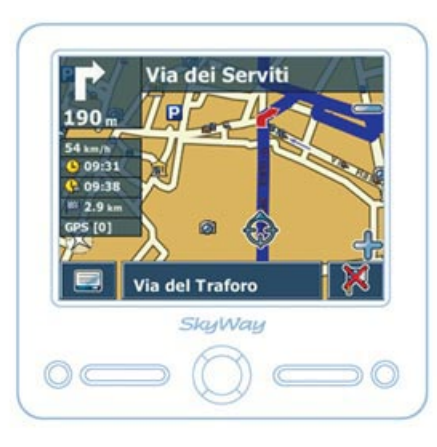

# **Sky Way NAVI-G5v4.0**

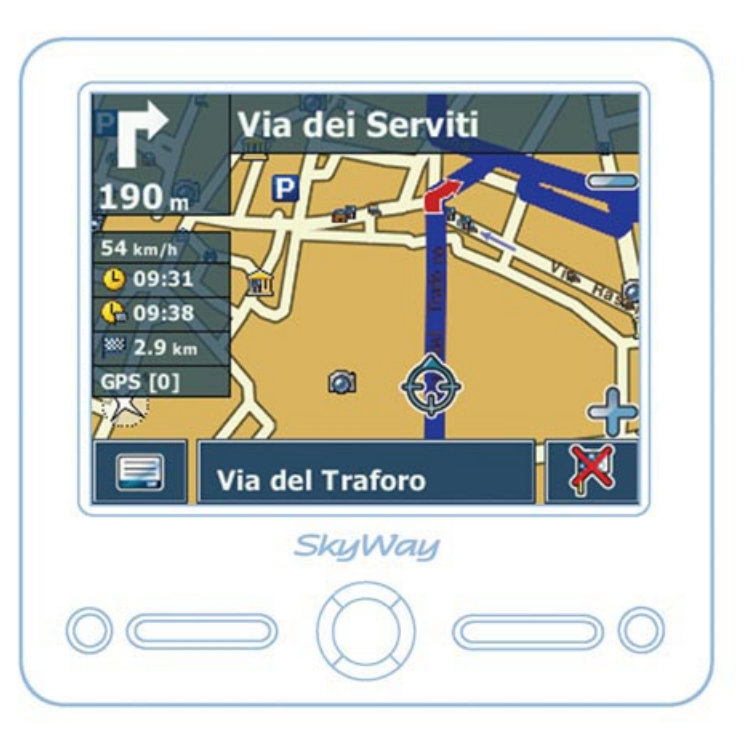

## Navigation Software v.4.0 User Manual

SkyWay Network S.p.A. SkyWay Via della Meccanica, 14 04011 Aprilia (Lt) - Italy Tel: +39.06.92.145.1 Fax: +39.06.92.145.335 E-mail: info@skyway.it www.skyway.it

## **SOMMARIO**

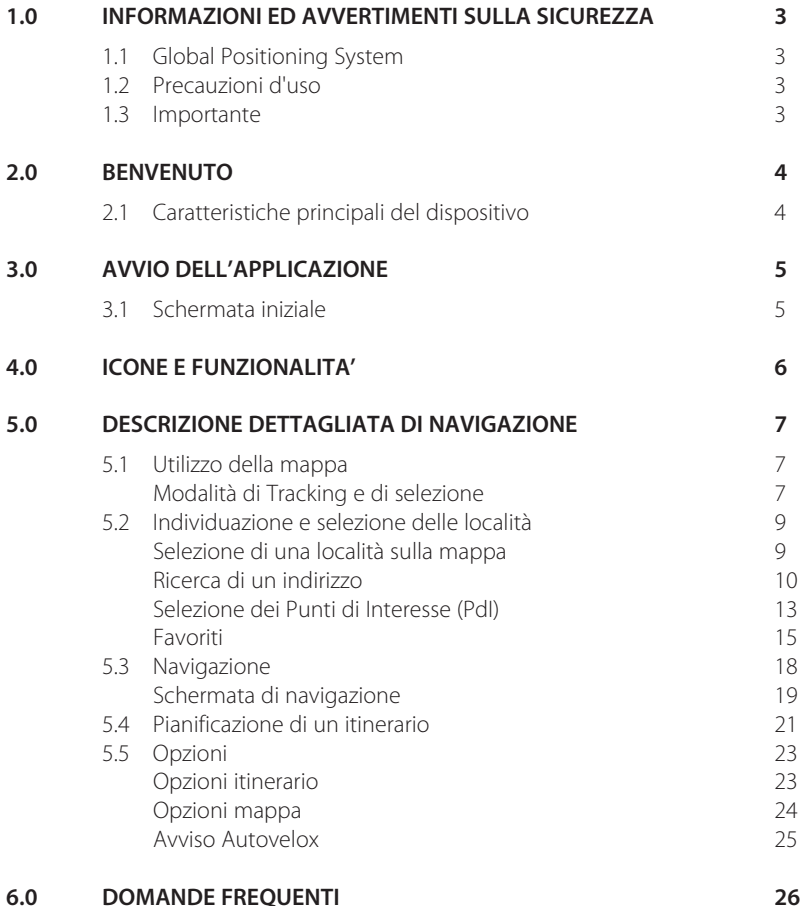

#### **Notizie sul Copyright**

Questo documento e nessuna parte di esso possono essere riprodotti, copiati, trasmessi, trascritti o registrati in alcun linguaggio, in nessuna forma ed in nessun modo sia esso elettronico meccanico, magnetico, ottico, chimico o manuale.

**SkyWay** è un marchio registrato di SkyWay Network S.p.A. - Tutti i diritti riservati.

SkyWay Network S.p.A. non si assume alcuna responsabilità riguardo eventuali errori di scrittura contenuti in questo manuale.

I contenuti sono riferiti alla data di pubblicazione e stampa del manuale stesso.

SkyWay Network S.p.A. non si assume alcuna responsabilità per l'uso improprio delle informazioni contenute in questo documento.

Le informazioni e le caratteristiche tecniche del prodotto possono essere modificate in qualunque momento senza preavviso.

## **1.0 INFORMAZIONI ED AVVERTIMENTI SULLA SICUREZZA**

## **1.1 Global Positioning System**

GPS (Global Positioning System) è un sistema satellitare che fornisce informazioni di posizionamento e orario in tutto il mondo. E' costituito da un gruppo di satelliti (USA) e di standard tecnici per permettere, a chi sia in possesso dell'apposito ricevitore, di determinare la sua posizione con l'approssimazione di alcuni metri.

Il sistema di satelliti GPS è gestito e controllato dalle autorità militari degli Stati Uniti d'America. Qualsiasi modifica di disponibilità ed accuratezza del segnale GPS (dettate dal Governo Americano per ragioni di sicurezza), o gli eventuali cambiamenti delle condizioni ambientali, possono ripercuotersi sul funzionamento del dispositivo di navigazione.

SkyWay NetWork non accetta alcuna responsabilità relativamente alla disponibilità ed all'accuratezza del segnale GPS.

## **1.2 Precauzioni d'uso**

Il conducente del veicolo è responsabile dell'utilizzo del dispositivo di navigazione nella corretta modalità di funzionamento. L'utente deve ignorare le indicazioni fornite dal dispositivo nel caso queste risultino in contrasto con il codice della strada.

Il produttore ed il rivenditore autorizzato non rispondono in caso di eventuali violazioni del codice stradale legate all'uso del prodotto.

## **1.3 Importante**

L'utilizzo del software di navigazione è molto semplice ed intuitivo. Pertanto è possibile utilizzarlo, nelle funzioni basilari, anche senza ricorrere alla lettura del presente manuale. Cio' nonostante è opportuno fornire alcune raccomandazioni d'uso che sono, in buona parte, comuni ai dispositivi di navigazione portatili, in generale.

#### **Posizionamento del dispositivo di navigazione**

Il navigatore va posizionato con l'antenna del ricevitore GPS rivolta verso il cielo e con il massimo raggio di visibilità (rispetto all'apertura del parabrezza).

#### **GPS/Vetri schermati**

Molte autovetture hanno i vetri magneticamente schermati (tale schermo è invisibile) e potrebbe succedere che, al momento della prima accensione, dopo una lunga sosta, il GPS non riesca a fare il punto in un tempo ragionevole. Tenere conto anche del fatto che, in presenza di vetri schermati, solitamente, il costruttore dell'auto lascia uno spazio non schermato utile per il funzionamento del "Telepass". Il posizionamento del ricevitore GPS dell'unità in prossimità di tale spazio garantisce il normale funzionamento.

## **2.0 BENVENUTO**

#### Gentile Cliente,

complimenti per aver scelto un sistema di navigazione all'avanguardia. Questo sistema Vi condurrà direttamente alla Vostra destinazione, sia in auto che a piedi. Potrete navigare e pianificare il Vostro itinerario tramite un'interfaccia intuitiva e di facile utilizzo, usando soltando un dito. Inoltre, questa applicazione Vi consentirà di pianificare il viaggio in base alle Vostre esigenze e preferenze personali, nonchè di memorizzare le destinazioni di interesse prima di mettervi in viaggio. In questo manuale verranno illustrate le principali caratteristiche del sistema.

## **2.1 Caratteristiche principali del dispositivo di navigazione**

Grazie al vostro nuovo dispositivo portatile di navigazione, potrete:

- Ottenere la vostra posizione GPS sulla mappa cartografica.
- Impostare la vostra destinazione e farvi guidare dalle indicazioni vocali.
- Memorizzare innumerevoli posizioni e destinazioni.
- Pianificare il vostro percorso tra due punti generici.
- Funzione di ricerca con completamento automatico della digitazione.
- Visualizzazione 2D e 3D di alto livello.
- Esplorazione terrestre.
- Modalità di navigazione Giorno/Notte.
- Visualizzazione e ricerca di innumerevoli Punti di Interesse (POI).
- Visualizzazione e avviso degli Autovelox

## **3.0 AVVIO DELL'APPLICAZIONE**

#### **3.1 Schermata iniziale**

Accendere il dispositivo, posizionarlo con una visuale libera verso l'alto e stabilire un primo collegamento via satellite. Il primo collegamento può richiedere alcuni minuti.

- Premere l'icona di Navigazione per avviare l'applicazione.
- Se sul dispositivo sono disponibili più lingue, verrà richiesto di sceglierne una.

Dopo il caricamento dell'applicazione verrà visualizzata una schermata in cui sono illustrate alcune norme di sicurezza. Leggerle attentamente. In seguito sarà possibile scegliere di non visualizzarle al successivo avvio. A questo punto viene visualizzata un'immagine satellitare del proprio Paese. Sarà quindi possibile godersi il panorama sorvolando il Paese e "atterrando" nella posizione corrente. (Si può anche scegliere di ignorare l'introduzione toccando lo schermo).

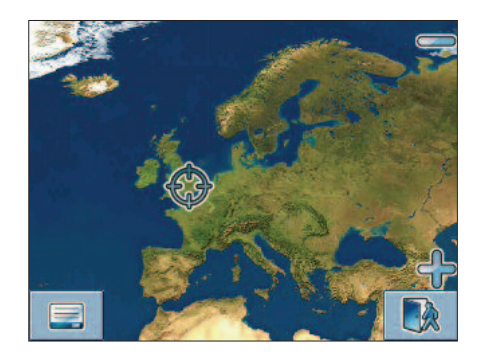

Al termine dell'introduzione panoramica verrà visualizzata la mappa con la posizione corrente.

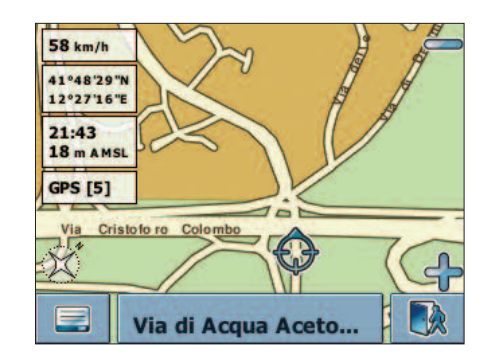

## **4.0 ICONE E FUNZIONALITA'**

Nell'applicazione vengono utilizzati i simboli e le icone elencati qui di seguito:

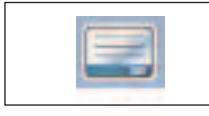

**Icona di Menu** Consente di visualizzare il Menu ed impostare diverse opzioni

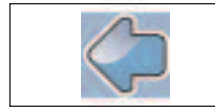

**Icona Cursore Indietro** Consente di tornare alla schermata precedente

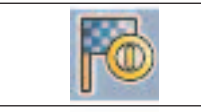

**Icona di Navigazione** Consente di avviare la navigazione

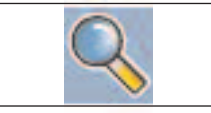

**Icona di Ricerca**

Consente di aprire una schermata di ricerca

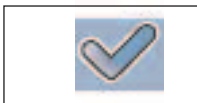

**Icona di Conferma** Consente di applicare le impostazioni, nonchè di selezionare o deselezionare tutto

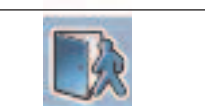

**Icona di Uscita**

Consente di uscire dall'applicazione. Visualizzabile solo in modalità di Tracking (ved. modalità Tracking a pag. 7)

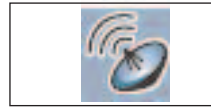

#### **Icona GPS**

Consente di tornare nella mappa alla posizione GPS. Visualizzabile solo in modalità di Selezione (ved. pag. 8)

## **5.0 DESCRIZIONE DETTAGLIATA DI NAVIGAZIONE**

In questo capitolo vengono fornite informazioni dettagliate sulle funzioni del dispositivo personale di navigazione. Nelle pagine seguenti verranno illustrati gli argomenti riportati qui di seguito:

- **Utilizzo della mappa.**
- **Individuazione e selezione delle località (ved. pag. 9).**
- **Navigazione verso la destinazione specificata (ved. pag. 18).**
- **Utilizzo della pianificazione dell'itinerario (ved. pag. 21)**
- **Configurazione dell'applicazione (ved. pag. 23).**

### **5.1 Utilizzo della mappa**

La mappa è il componente principale del dispositivo personale di navigazione. Per impostazione predefinita, verrà centrata sulla posizione corrente, a condizione che sia disponibile una connessione GPS. E' possibile esplorare la mappa, ottenere informazioni sulle diverse località visualizzate e scegliere per l'itinerario e la navigazione.

#### **Modalità di Tracking e Modalità di Selezione**

Nella mappa sono disponibili due stati di base, la modalità di tracking e la modalità di selezione. Nella modalità di tracking la mappa segue la posizione corrente (posizione GPS), visualizzando le informazioni sulla posizione geografica, la velocità ed altri dati utili, come nella seguente schermata.

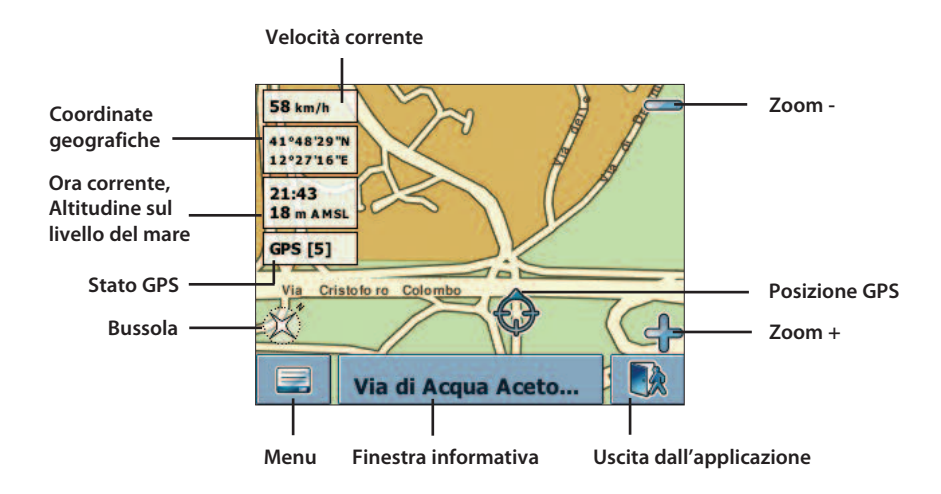

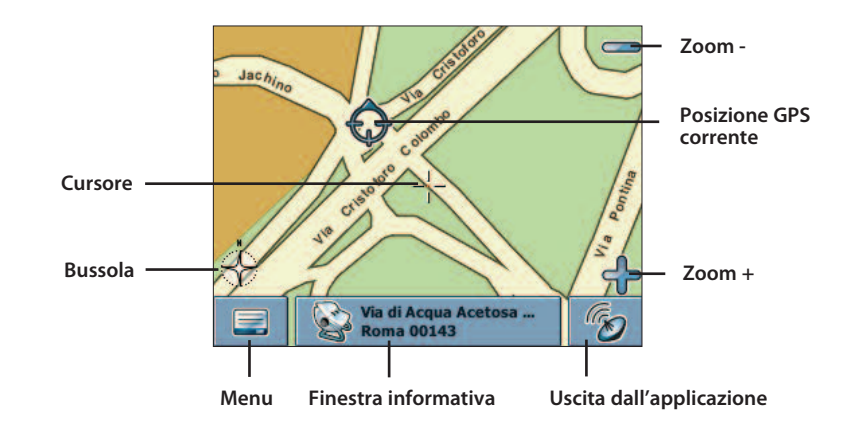

- **•** Per esplorare la mappa utilizzare un pennino o il proprio dito sullo schermo. La posizione corrente sarà identificata da un cursore. Se viene selezionata un'icona sulla mappa verrà aperta una finestra sovrapposta contenente informazioni sull'elemento selezionato. **•** Per ingrandire o ridurre la visualizzazione, premere le icone **-** e **+**. Verrà visualizzato il cursore dello zoom, che può essere utilizzato per ingrandire o ridurre gradatamente la visualizzazione.
- **•** L'icona Bussola (nell'angolo inferiore sinistro) consente di regolare l'orientamento della mappa.
- **•** Per tornare alla modalità di Tracking, premere l'icona corrispondente. Per uscire dall'applicazione, premere nuovamente il pulsante.

## **5.2 Individuazione e selezione delle località**

In questa sezione vengono descritte le diverse modalità per individuare e selezionare le località. E' possibile scegliere le località sulla mappa, cercare un indirizzo, scegliere una destinazione favorita (ad esempio l'indirizzo di casa e di lavoro, i favoriti ed i luoghi visitati di recente).

#### **Selezione di una località sulla mappa**

- **•** Spostare il cursore su qualsiasi punto della mappa. Nella finestra informativa verrà visualizzato il nome della località o della via selezionata.
- **•** Premere la finestra informativa per aprire la schermata contenente i dettagli.

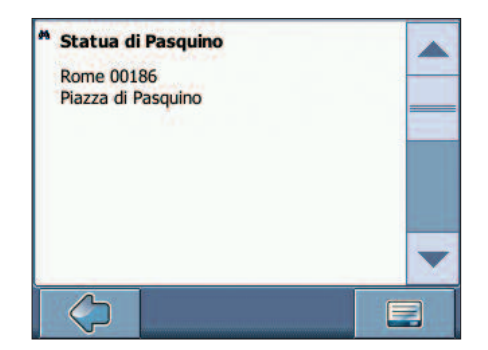

Per accedere ad opzioni aggiuntive, premere l'icona del Menu.

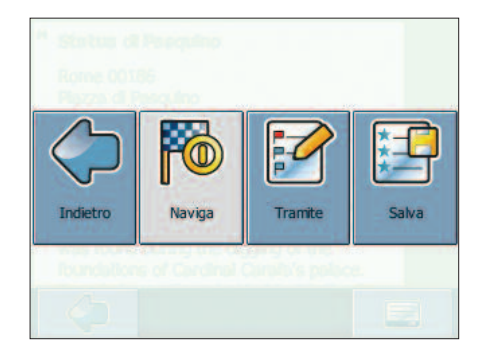

**•** Premere **Naviga** per impostare un itinerario in base alla località specificata. **•** Premere **Tramite** per utilizzare la località per l'itinerario (ved. Pianificazione di un itinerario a pag. 21).

**•** Premere **Salva** per salvare la località tra i Favoriti (ved. Favoriti a pag. 15).

#### **Ricerca di un indirizzo**

La ricerca di un indirizzo consente di individuare un indirizzo tramite l'immissione di informazioni sulla destinazione desiderata (quali la via, la città o il paese). Sarà quindi possibile selezionare uno dei risultati visualizzati in un elenco ed utilizzare l'indirizzo per diversi scopi, ad esempio per individuare la destinazione sulla mappa, per pianificare l'itinerario e per la navigazione.

> **•** Selezionare l'icona del Menu sulla mappa. Verrà visualizzato il Menu per accedere alle impostazioni.

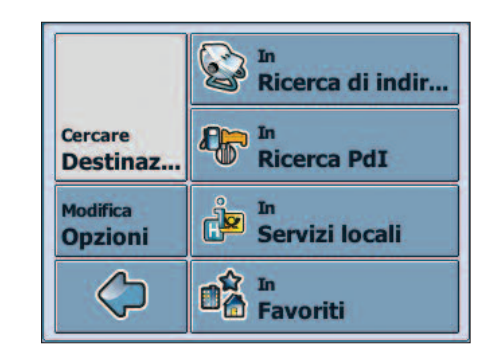

#### **•** Selezionare **Cercare Destinazione**. **•** Selezionare **In ricerca di indirizzo**.

Verrà visualizzata la finestra Indirizzo, da completare con i dati appropriati.

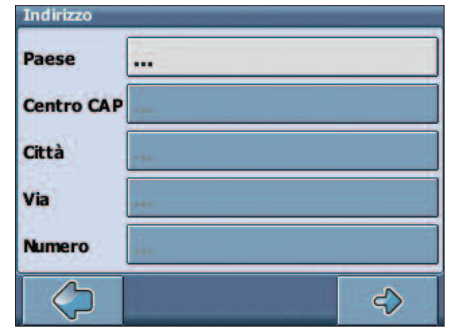

**•** Selezionare i singoli campi da compilare (Paese, CAP, Città, Via e Numero Civico).

#### **Modalità di ricerca**

Il dispositivo personale di navigazione offre una funzione di ricerca pratica ed interattiva con completamento automatico della digitazione per evitare errori di ortografia e semplificare la ricerca. E' possibile premere solo i pulsanti che consentono di ottenere risultati di ricerca. Tutti gli altri pulsanti sono disattivati.

**•** Immettere il primo carattere.

Alcuni pulsanti sulla tastiera verranno disattivati e sarà possibile scegliere solo tra i pulsanti attivi.

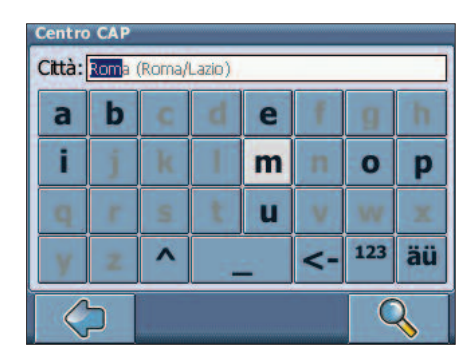

- **•** Immettere il secondo carattere.
- In base alla scelta effettuata, alcuni pulsanti verranno disattivati.
- **•** Continuare a immettere caratteri fino a limitare la ricerca ad un unico risultato oppure
- **•** Premere l'icona di Ricerca (lente di ingrandimento). Verrà visualizzato un elenco di risultati. Scegliere la voce desiderata dall'elenco.

Per passare dalla modalità alfabetica a quella numerica, premere **123** o **ABC**. Per passare dai caratteri maiuscoli a quelli minuscoli, premere **^**.

Se in qualsiasi momento si desidera cancellare un carattere digitato, premere il pulsante Indietro **<** sulla schermata. Per aggiungere uno spazio, premere il pulsante **\_**.

#### **Impostazione del Paese**

- **•** Per selezionare il Paese desiderato premere **Paese**.
- **•** Scegliere il Paese dall'elenco. Il campo **Paese** verrà compilato con il nome del Paese selezionato.

#### **Immissione di un codice postale**

Invece del nome di una città è possibile utilizzare anche un codice postale.

- **•** Per immettere un codice postale, premere **Centro CAP**.
- **•** Immettere il codice postale del paese o della città che si sta cercando.
- **•** Premere l'icona di ricerca (lente di ingrandimento). Verrà visualizzato un elenco di risultati.
- **•** Scegliere il paese o la città desiderata dall'elenco. Verrà visualizzata la schermata **Indirizzo**, I campi **Città** e **Centro CAP** verranno compilati con la città e il codice postale selezionati.

#### **Ricerca della città**

- **•** Per selezionare la città desiderata premere **Città**. Cercare la città in base alla procedura illustrata in precedenza. Verrà visualizzato un elenco di risultati.
- **•** Scegliere il paese o la città desiderata dall'elenco. Verrà visualizzata la schermata **Indirizzo**, Il campo **Città** verrà compilato con il nome del paese o della città selezionata.

#### **Ricerca della via**

- **•** Per immettere la via, selezionare **Via**. Cercare la via in base alla procedura illustrata in precedenza. Verrà visualizzato un elenco di risultati.
- **•** Scegliere la via desiderata dall'elenco.
	- Verrà visualizzata la schermata **Indirizzo,** compilata con i dati individuati. È possibile immettere anche il numero civico.

#### **Impostazione di un itinerario in base a un indirizzo specifico**

Dopo aver limitato la ricerca a un indirizzo univoco, è possibile avviare la navigazione.

**•** Premere la freccia Avanti.

Sulla mappa di navigazione verrà visualizzato l'indirizzo. Sarà quindi possibile scegliere di essere condotti a tale indirizzo, di utilizzarlo per la pianificazione dell'itinerario e così via (vedere Navigazione a pag. 18).

#### **Ricerca e selezione dei Punti di Interesse**

La ricerca dintorni consente di individuare rapidamente i punti di interesse nelle vicinanze, quali aree di servizio e ristoranti, scelti da un database di milioni di punti di interesse situati nelle vicinanze o in località distanti.

- **•** Sulla mappa selezionare l'icona del Menu.
- **•** Nella schermata successiva selezionare **Cercare destinazione**.
- **•** Selezionare **In ricerca PdI**.

Verrà visualizzato un menu contenente le categorie dei punti di interesse.

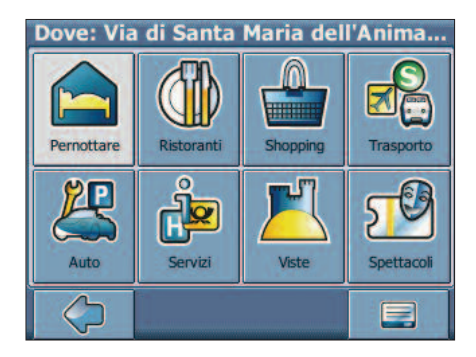

Nella barra del titolo della schermata verrà visualizzato un indirizzo. Verranno elencati i punti di interesse situati nelle vicinanze rispetto a tale località. Tramite l'icona del Menu è possibile accedere a diverse opzioni

- **•** Premere **Aprire** per aprire una guida.
- **•** Premere **Ricerca testo** per cercare un punto di interesse.
- **•** Premere **Posizione corrente** per selezionare un punto di vicini alla vostra posizione attuale.
- **•** Premere **Altra località** per scegliere un altro indirizzo come punto di partenza per la selezione dei punti di interesse (ved. Ricerca indirizzo a pag. 10).

Il nuovo indirizzo selezionato verrà visualizzato nella barra del titolo della schermata delle categorie dei punti di interesse.

#### **Selezione di un punto di Interesse**

- **•** Selezionare la categoria dei punti di interesse desiderata.
- Verrà visualizzato un menu contenente alcune sottocategorie.
- **•** Scegliere una sottocategoria.
- Verrà visualizzato un elenco dei punti di interesse.
- **•** Scegliere un punto di interesse.

#### La località verrà visualizzata sulla mappa.

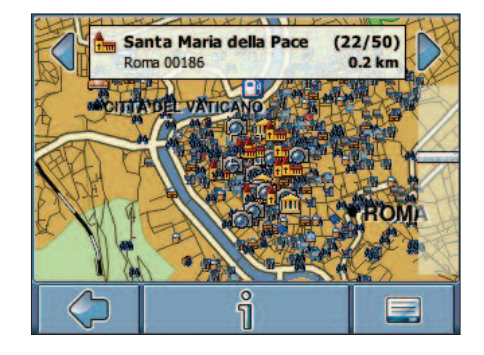

- **•** Premere le frecce accanto al nome della località per scorrere i risultati.
- **•** Premere **i** per visualizzare una schermata contenente dettagli sulla località.

Premere l'icona del menu per accedere a diverse opzioni

- **•** Premere **Naviga** per impostare un itinerario in base alla località specificata (ved. Navigazione a pag. 18).
- **•** Premere **Tramite** per utilizzare la località per l'itinerario (ved. Pianificazione di un itinerario a pag. 21).
- **•** Premere **Salva** per salvare la località tra i favoriti (ved. Favoriti a pag. 15).
- **•** Premere **Sulla mappa** per visualizzare la località sulla mappa principale.

#### **Ricerca di un Punto di Interesse**

Premere l'icona del Menu e poi scegliere **Ricerca testo**.

- **•** Nella finestra di ricerca immettere un termine da cercare (almeno tre caratteri) ed avviare la ricerca premendo la freccia a destra. Verrà visualizzato un elenco di punti di interesse.
	- **•** Per selezionare un punto di interesse è sufficiente toccarlo.

Il punto di interesse verrà visualizzato sulla mappa, come illustrato in precedenza.

#### **Favoriti**

Per la guida è possibile impostare le destinazioni preferite o quelle più utilizzate, scegliendo tra l'indirizzo di casa o del posto di lavoro, un elenco di favoriti ed i luoghi visitati di recente.

- **•** Sulla mappa selezionare l'icona del Menu.
- **•** Nella schermata successiva selezionare **Cercare destinazione**.
- **•** Selezionare **In Favoriti**.

Verrà visualizzata la schermata dei favoriti.

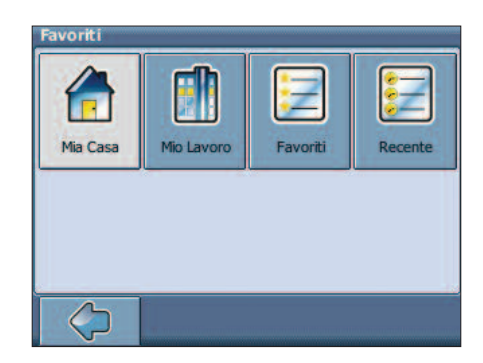

#### **Mia Casa**

#### **•** Premere **Mia Casa**.

Sulla mappa verrà visualizzato l'indirizzo di casa.

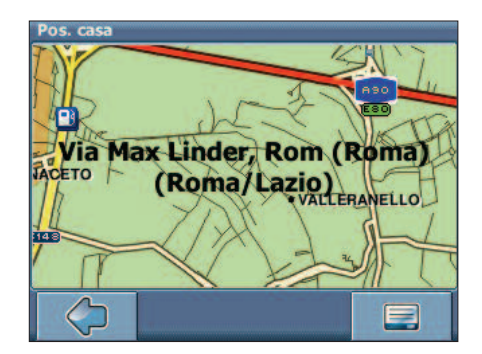

**•** Selezionare l'icona del Menu.

**•** Nella schermata seguente scegliere **Naviga** per essere guidati all'indirizzo di casa (per modificarlo o eliminarlo, premere **Modifica** o **Elimina**). Verrà avviata la navigazione.

Se non è stato impostato alcun indirizzo di casa, verrà richiesto di eseguire questa operazione. E' possibile sceglierlo eseguendo la ricerca di un indirizzo, tramite la posizione GPS corrente oppure selezionando un luogo visitato di recente.

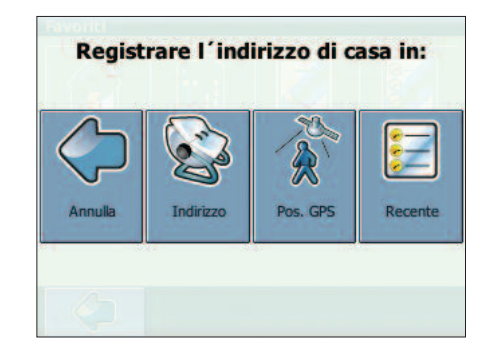

#### **Mio Lavoro**

- **•** Premere **Mio lavoro** per visualizzare sulla mappa l'indirizzo del proprio lavoro.
- **•** Selezionare l'icona del Menu.
- **•** Nella schermata seguentescegliere **Naviga** per essere guidati all'indirizzo di lavoro (per modificarlo o eliminarlo, premere **Modifica** o **Elimina**). Verrà avviata la navigazione.

Se non è stato impostato alcun indirizzo di lavoro, verrà richiesto di eseguire questa operazione. E' possibile sceglierlo eseguendo le ricerche come per Mia Casa.

#### **Elenco Favoriti**

L'elenco dei favoriti contiene le destinazioni salvate come Favoriti (dalle guide, selezionandole su una mappa e così via). Ciò significa che non è necessario eseguire una nuova ricerca per tali destinazioni.

**•** Premere **Favoriti** per visualizzare l'elenco completo.

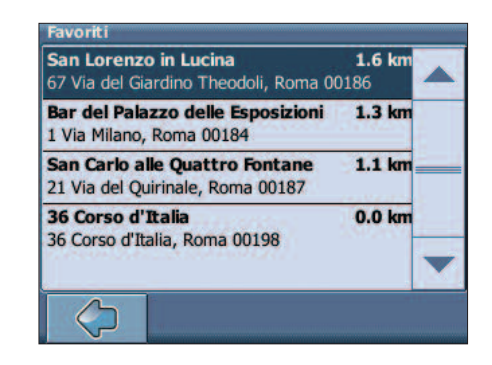

Usare le frecce Su e Giù a destra sulla schermata per scorrere l'elenco.

- **•** Per selezionare un elemento, è sufficiente toccarlo. La località verrà visualizzata sulla mappa.
- **•** Premere le frecce accanto al nome della località per scorrere i risultati.
- **•** Premere **i** per visualizzare una schermata contenente dettagli sulla località.

Premere l'icona del menu per accedere a diverse opzioni.

- **•** Premere **Naviga** per impostare un itinerario in base alla località specificata (ved. Navigazione a pag. 18).
- **•** Premere **Tramite** per utilizzare la località per l'itinerario (ved. Pianificazione di un itinerario a pag. 21).
- **•** Premere **Sulla mappa** per visualizzare la località sulla mappa principale.

Tutte le informazioni quali Opzioni, Favoriti e luoghi visitati di recente verranno memorizzate sulla scheda di memoria e non sul dispositivo.

#### **Recente**

Premendo Recente verrà visualizzato un elenco contenente le destinazioni visitate o cercate di recente.

- **•** Premere **Recente**.
	- Sullo schermo verrà visualizzato l'elenco degli oggetti recenti. Usare le frecce Su e Giù per scorrere l'elenco.
- **•** Per selezionare un elemento è sufficiente toccarlo. La località verrà visualizzata sulla mappa.
- **•** Premere le frecce accanto al nome della località per scorrere i risultati.
- **•** Premere **i** per visualizzare una schermata contenente dettagli sulla località.

Premere l'icona del menu per accedere a diverse opzioni.

- **•** Premere **Naviga** per impostare un itinerario in base alla località specificata (ved. Navigazione a pag. 18).
- **•** Premere **Tramite** per utilizzare la località per l'itinerario (ved. Pianificazione di un itinerario a pag. 21).
- **•** Premere **Salva** per salvare la località tra i Favoriti (ved. Favoriti a pag. 15).
- **•** Premere **Sulla mappa** per visualizzare la località sulla mappa principale.

## **5.3 Navigazione**

Le eccezionali funzionalità di navigazione del dispositivo portatile consentono di arrivare dal punto A al punto B in base al percorso più breve o più veloce, fornendo anche comandi vocali ed una visualizzazione 3D della mappa di navigazione.

In questa sezione viene descritta la funzionalità di navigazione.

Per informazioni sulla selezione di elementi sulla mappa, vedere "Selezione di una località sulla mappa a pag. 9,. Per informazioni sull'individuazione e la selezione di indirizzi, punti di interesse e località all'interno di una guida, vedere "Individuazione e selezione delle località" a pag. 9.

**•** Selezionare una località sulla mappa oppure tramite **Cerca destinazione**, quindi premere **Naviga** nel relativo menu.

La località verrà visualizzata sulla mappa di navigazione.

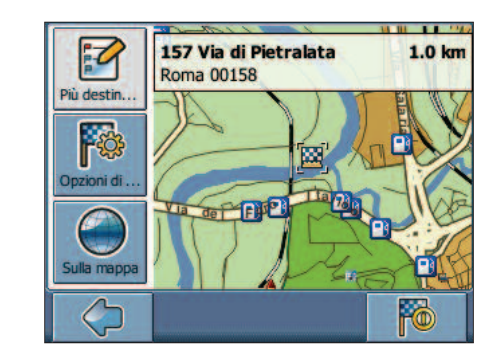

- **•** Per essere condotti alla località desiderata, premere l'icona di navigazione.
- **•** Premere **Più destinazioni** per utilizzare la località per l'itinerario (ved. Pianificazione di un itinerario a pag. 21).
- **•** Premere **Opzioni di guida** per modificare le opzioni di guida (ved. Opzioni itinerario a pag. 23).
- **•** Premere **Sulla mappa** per visualizzare la località sulla mappa.

L'itinerario verrà elaborato e verrà visualizzata la schermata di navigazione.

#### **Schermata di navigazione**

Sulla schermata di navigazione, l'itinerario verrà visualizzato in blu. La freccia rossa indicherà la direzione della manovra successiva, mentre i puntatori segnaleranno la posizione corrente. In prossimità di una svolta o di un altro tipo di manovra, verrà riprodotto un comando vocale al momento opportuno.

Nelle strade a senso unico, la direzione di transito è indicata con una freccia rossa.

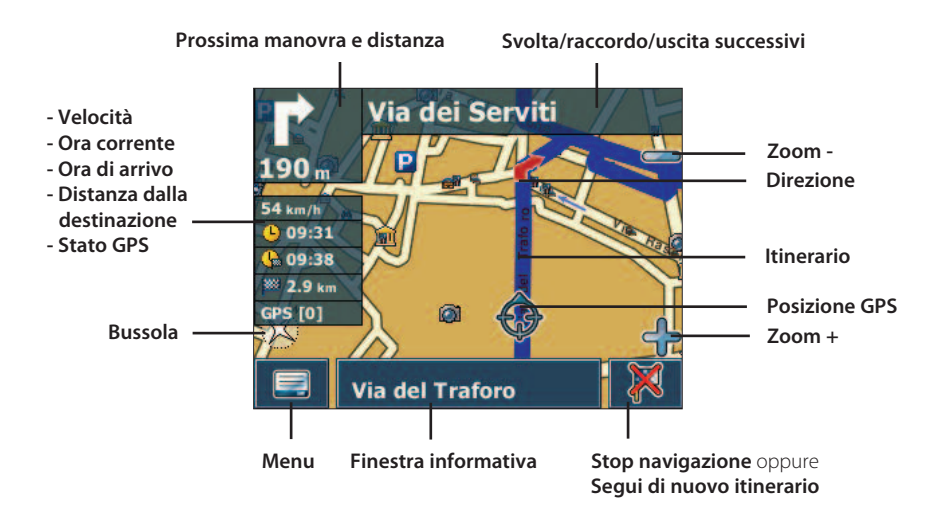

#### **Opzioni durante la navigazione**

E' possibile esplorare la mappa anche durante la navigazione. Ciò consente di selezionare una nuova destinazione se si desidera modificare l'itinerario. La navigazione non verrà interrotta e continueranno a essere forniti i comandi vocali. Per seguire di nuovo l'itinerario sulla schermata, premere l'icona Indietro.

#### **Opzioni di menu**

- **•** Selezionare l'icona del menu per visualizzare un insieme di opzioni di navigazione. Verranno visualizzati i seguenti elementi:
- **Opzioni di Guida**

Consente di modificare le opzioni di guida, come illustrato in Opzioni itinerario a pag. 23.

**• Opzioni mappa**

Consente di accedere ad un menu contenente le opzioni della mappa, come illustrato in Opzioni mappa a pag. 24.

**• Volume**

Consente di modificare il livello del volume dei comandi vocali.

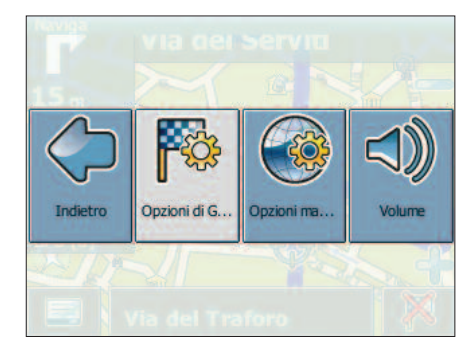

Inoltre è possibile passare dalla mappa alla Modalità Frecce per la guida. Quando si passa alla modalità Frecce, nel sistema di navigazione non viene più visualizzata la mappa ma solo una freccia indicante la manovra successiva ed alcune utili indicazioni di guida.

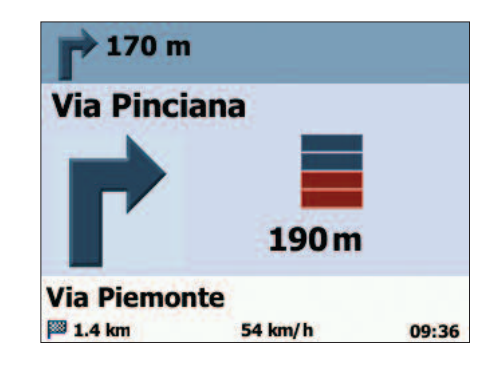

#### **Opzioni della finestra informativa**

- **•** Selezionare la finestra informativa durante la navigazione per visualizzare un insieme di opzioni di navigazione.
	- **Salva** Consente di salvare la posizione corrente tra i Favoriti.
- **Punti di passaggio** Consente di visualizzare i punti di passaggio lungo l'itinerario.
- **Ricerca** Consente di reimpostare il proprio percorso scegliendo un punto di interesse (PdI).

Tutte le informazioni quali opzioni, favoriti e luoghi visitati di recente verranno memorizzate sulla scheda di memoria e non sul dispositivo.

## **5.4 Pianificazione di un itinerario**

In questa sezione viene descritta la funzione di Pianificazione dell'itinerario. Questa funzione consente di pianificare il proprio itinerario impostando diverse tappe lungo il percorso. Per informazioni sulla selezione di elementi sulla mappa, vedere "Selezione di una località sulla mappa a pag. 9. Per informazioni sull'individuazione e la selezione di indirizzi, punti di interesse e località all'interno di una guida, vedere "Individuazione e selezione delle località" a pag. 9.

- **•** Selezionare una località sulla mappa oppure tramite **Cerca destinazione**, quindi premere **Tramite** nel relativo menu.
- **•** Verrà visualizzata la **Lista delle destinazioni**.
	- La località verrà aggiunta alla Lista delle destinazioni.

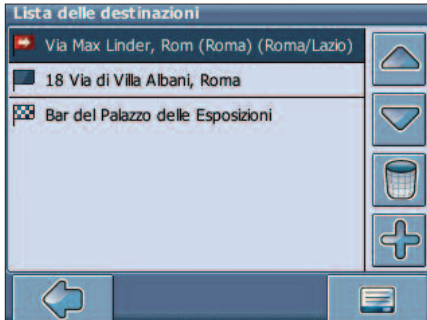

**•** Premere l'icona **+** per aggiungere un'ulteriore tappa.

Verrà visualizzata la schermata Seleziona tappa. E' possibile selezionare tappe quali l'indirizzo di casa o del luogo di lavoro, un favorito, un punto di interesse, una destinazione recente oppure un indirizzo da individuare sulla mappa.

![](_page_11_Picture_8.jpeg)

Dopo aver aggiunto le tappe (tramite l'icona **+**) ed essere tornati alla lista delle destinazioni, è possibile selezionare diverse opzioni.

- **•** L'icona **+** consente di selezionare ulteriori tappe.
- **•** Per modificare l'ordine delle tappe, selezionare una tappa, quindi utilizzare le frecce Su e Giù a destra della schermata per scorrere l'elenco.
	- **•** L'icona del cestino consente di eliminare una tappa selezionata.

Dopo aver scelto l'itinerario è possibile selezionare diverse opzioni. Premere l'icona del Menu.

![](_page_11_Picture_14.jpeg)

- **•** L'icona **Simula** consente di simulare l'itinerario pianificato.
- **•** Premere **Avvia Navi** per avviare il sistema di navigazione. Sullo schermo verrà visualizzata la mappa di navigazione.
- **•** L'icona **Itinerario** consente di elaborare l'itinerario. Verrà visualizzata la schermata **Sommario del percorso** per visualizzare il Passaggio. Toccare di nuovo per accedere alla visualizzazione della mappa.

![](_page_11_Picture_18.jpeg)

## **5.5 Opzioni**

E' possibile configurare il dispositivo personale di navigazione in base alle proprie esigenze. Durante la navigazione, ad esempio, è possibile scegliere di utilizzare o meno strade a pagamento o traghetti, oppure selezionare la modalità di trasporto desiderata (automobile veloce o lenta, scooter, a piedi e così via). E' inoltre possibile modificare diverse opzioni di visualizzazione, ad esempio la modalità 2D o 3D, la modalità Giorno o Notte, il grado di complessità della mappa e così via.

- **•** Sulla mappa selezionare l'icona del Menu.
- **•** Selezionare **Modifica opzioni**. Verrà visualizzato il Menu inizio.

![](_page_12_Picture_4.jpeg)

#### **Opzioni itinerario**

**•** Selezionare **Modifica Opzioni itinerario** per modificare le opzioni Verrà visualizzata la finestra contenente le opzioni dell'itinerario. **•** Per passare da una modalità all'altra è sufficiente toccare le icone. Queste verranno attivate rendendo facilmente visibili le impostazioni attive.

![](_page_12_Picture_7.jpeg)

E' possibile scegliere tra le seguenti opzioni: modalità di trasporto (automobile veloce o lenta, moto, modalità pedone e così via), percorso più veloce o più breve, utilizzo o meno di strade a pagamento, autostrade e traghetti. E' possibile inoltre attivare gli avvisi Autovelox e scegliere l'unità di misura della distanza (miglia/Km).

**Veloce**: presuppone una guida veloce sulle autostrade. Se viene selezionata questa opzione, nella scelta dell'itinerario verranno favorite le autostrade.

**Lento**: presuppone una guida più lenta sulle autostrade. Se viene selezionata questa opzione, nella scelta dell'itinerario verranno evitate le autostrade.

**Bici**: vengono prese in considerazione le piste ciclabili e viene bloccata la scelta di autostrade, dato che le biciclette non possono circolarvi.

**Moto**: se applicabili, vengono prese in considerazione le limitazioni per le moto.

**Motorino**: se applicabili, vengono prese in considerazione le limitazioni per i motorini.

**Bus**: se applicabili, vengono prese in considerazione le limitazioni per i bus.

**Pedonale**: vengono forniti itinerari per i pedoni, incluso l'accesso completo alle strade a senso unico e alle aree pedonali, se presenti.

#### **Lingua**

**•** Selezionare **Modifica lingua** per selezionare la lingua che verrà utilizzata nel sistema.

#### **Opzioni mappa**

**•** Selezionare **Modifica opzioni mappa** per modificare le opzioni della mappa. Verrà visualizzata la finestra contenente le opzioni della mappa.

![](_page_12_Picture_20.jpeg)

- **•** Per passare modificare la modalità **Giorno/Notte** premere l'icona corrispondente. Se si seleziona Automatico, la modalità verrà scelta in funzione dell'ora corrente.
- **•** Per passare dalla modalità **2D** a **3D** e viceversa, premere l'icona corrispondente.
- **•** Scegliere **Direz. auto su** per ottimizzare l'orientamento della mappa in navigazione.
- Scegliere **Nord su** per mantenere l'orientamento della mappa verso Nord. **•** Selezionare **Impost. ora** per impostare il fuso orario. L'ora viene impostata automaticamente tramite il GPS.

**•** Selezionare **Info mappa** per scegliere il tipo di elementi da visualizzare sulla mappa.

![](_page_13_Picture_1.jpeg)

- **•** Per visualizzare determinate categorie sulla mappa, selezionare le caselle corrispondenti. Deselezionare invece quelle che non si desiderano visualizzare.
- **•** Premere l'icona di conferma per applicare le impostazioni.
- **•** Premere l'icona della freccia per tornare alla schermata precedente

#### **Mappe**

**•** Scegliere **Selezionare mappe** per selezionare una mappa. Verranno elencate tutte le mappe disponibili sulla scheda di memoria. Per scegliere la Nazione desiderata sarà sufficiente toccare l'icona corrispondente.

#### **Avviso Autovelox**

La funzione di avviso di Autovelox consente di individuare e visualizzare gli Autovelox situati lungo il percorso di navigazione.

- **•** Sulla mappa selezionare l'icona del Menu (capitolo Opzioni).
- **•** Nella schermata successiva selezionare **Modifica opzioni**.
- **•** Premere **Autovelox** per visualizzare l'icona corrispondente e attivare la funzione.

Nel caso in cui siano presenti degli Autovelox lungo il percorso, verrà inviato un avviso. Per ogni Autovelox verranno inviati due avvisi. Ogni avviso è rappresentato da un "bip" sonoro e da un messaggio visualizzato sullo schermo, in cui viene indicato il tipo di Autovelox e la distanza a cui è collocato.

## **6.0 DOMANDE FREQUENTI**

Di seguito vengono riportate alcune domande frequenti nell'utilizzo del dispositivo di navigazione. Prima di rivolgersi al proprio fornitore, sarebbe opportuno consultarle.

#### **Non riesco a trovare un indirizzo**

Assicurarsi di aver digitato i dati correttamente. Se non si è sicuri di come si scriva un indirizzo correttamente, è sufficiente immettere le parti dell'indirizzo di cui si è certi (ad esempio "Rom", "Pietr" per Piazza San Pietro a Roma). Esplorare quindi l'elenco dei risultati ottenuti e cercare l'indirizzo di proprio interesse. Assicurarsi che il nome della città in cui si cerca l'indirizzo sia corretto. A volte è possibile che l'indirizzo postale originale sia diverso da quello che si sta cercando. In tal caso, cercare un indirizzo conosciuto nelle vicinanze ed esplorare la mappa.

#### **Ho problemi a ricevere un segnale GPS costante**

Se si verificano problemi relativi alla ricezione del segnale GPS dal satellite (è possibile visualizzare il numero di satelliti che il navigatore sta ricevendo nella parte inferiore a sinistra del menu inizio), assicurarsi di essere all'esterno e che l'antenna GPS del dispositivo sia orientata verso l'alto. Alcuni dispositivi di navigazione dispongono anche di un'antenna GPS esterna per migliorare la ricezione. Molte autovetture hanno i vetri magneticamente schermati (tale schermo è invisibile) e potrebbe succedere che, al momento della prima accensione, dopo una lunga sosta, il GPS non riesca a fare il punto in un tempo ragionevole. Tenere conto anche del fatto che, in presenza di vetri schermati, solitamente, il costruttore dell'auto lascia uno spazio non schermato utile per il funzionamento del "Telepass". Il posizionamento del ricevitore GPS dell'unità in prossimità di tale spazio garantisce il normale funzionamento.

#### **Dove posso ottenere un supporto tecnico, gli aggiornamenti del software e mappe di navigazione aggiuntive?**

Contattare il proprio fornitore del dispositivo di navigazione oppure consultare il sito Internet www.skyway.it